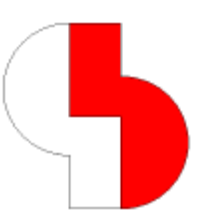

# **Bartels AutoEngineer® Version 6.4 Freigabemitteilungen**

Dieses Dokument enthält detaillierte Informationen zu den in der **Bartels AutoEngineer Version 6.4** implementierten Neuerungen, Verbesserungen und Änderungen und gibt Hinweise zu behobenen Fehlern. Es besteht Aufwärtskompatibilität von früheren Versionen zur **Bartels AutoEngineer Version 6.4**, nicht jedoch Abwärtskompatibilität.

### **Bartels AutoEngineer Version 6.4 Freigabemitteilungen**

Herausgeber: Bartels System GmbH, Erding Stand: August 2004

Die in der Dokumentation zum Bartels AutoEngineer enthaltenen Informationen werden ohne Rücksicht auf einen eventuellen Patentschutz veröffentlicht. Warennamen werden ohne Gewährleistung der freien Verwendbarkeit benutzt.

Bei der Zusammenstellung von Texten und Abbildungen wurde mit größter Sorgfalt vorgegangen. Trotzdem können Fehler nicht vollständig ausgeschlossen werden. Herausgeber und Autoren können für fehlerhafte Angaben und deren Folgen weder eine juristische Verantwortung noch irgendeine Haftung übernehmen. Die Bartels System GmbH behält sich vor, die Dokumentation des Bartels AutoEngineer und die Spezifikation der darin beschriebenen Produkte jederzeit zu ändern, ohne diese Änderungen in irgend einer Form oder irgend welchen Personen bekannt geben zu müssen. Für Verbesserungsvorschläge und Hinweise auf Fehler ist der Herausgeber dankbar.

Alle Rechte vorbehalten, auch die der fotomechanischen Wiedergabe und der Speicherung in elektronischen Medien. Die gewerbliche Nutzung der in diesen Dokumentationen gezeigten Modelle und Arbeiten ist nicht zulässig.

Bartels AutoEngineer®, Bartels Router® und Bartels Autorouter® sind eingetragene Warenzeichen der Bartels System GmbH. Bartels User Language™ und Bartels Neural Router™ sind Warenzeichen der Bartels System GmbH. Alle anderen verwendeten Produktbezeichnungen und Markennamen der jeweiligen Firmen unterliegen im allgemeinen ebenfalls warenzeichen-, marken- oder patentrechtlichem Schutz.

> Copyright © 1986-2004 by Oliver Bartels F+E All Rights Reserved Printed in Germany

### **Inhalt**

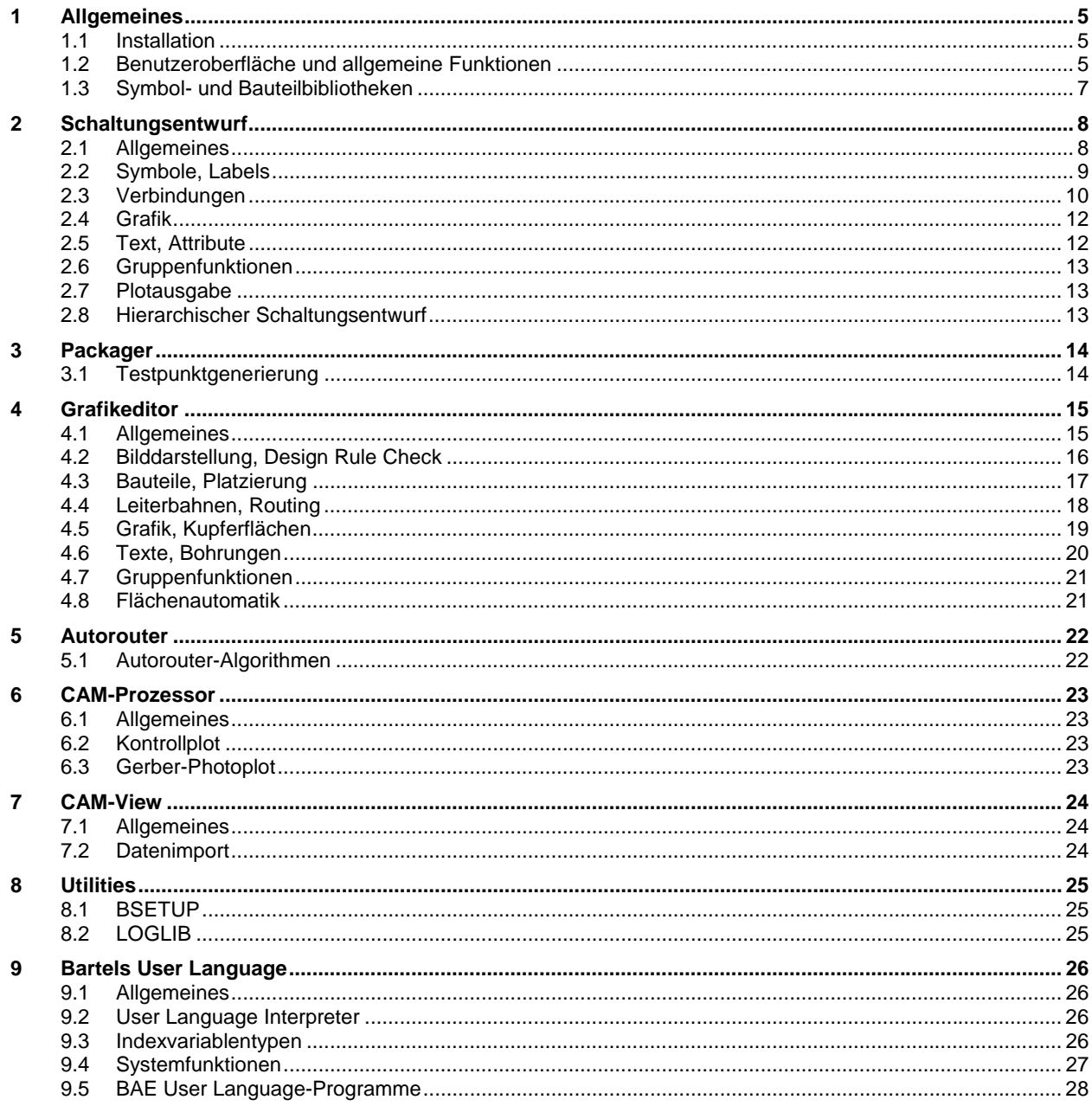

# **1 Allgemeines**

### **1.1 Installation**

#### **Installationsanleitung**

Die Bartels AutoEngineer® Installationsanleitung (Datei **inst\_de.htm** im Verzeichnis **baedoc** der BAE-CD-ROM) enthält detaillierte Anweisungen zur Installation des **Bartels AutoEngineer** auf unterschiedlichen Hardware- und Softwareplattformen.

#### **Parameterkonfiguration**

In der Datei **bae.ini** können nun auch Parameterlisten konfiguriert werden. Dies war bisher nur im Quellcode der **User Language**-Programme möglich. Durch eine Konfiguration in **bae.ini** wird bei Updates ein erneutes Editieren bzw. Kompilieren der eigenen Änderungen überflüssig. So lassen sich nun z.B. die Kopfattributliste, die Attributlisten für die Stücklistenausgaben und eine feste Werkzeugtabelle für die Bohrdatenausgabe über entsprechende Einträge in **bae.ini** konfigurieren.

### **1.2 Benutzeroberfläche und allgemeine Funktionen**

#### **Maustastenbelegung**

Der Parameter Menuart aus dem Dialog Setup des BAE-Hauptmenüs wurde um die Option Pulldown, rechts Kontext ergänzt. Außerdem wurde die Option Pulldown in Pulldown, links Kontext umbenannt. Mit Pulldown, links Kontext wird die Pulldownmenü-Benutzeroberfläche mit Kontextmenüs über die linke Maustaste und Wiederholung des letzten selektierten Menüpunktes über die rechte Maustase aktiviert. Mit Pulldown, rechts Kontext wird die Pulldownmenü-Benutzeroberfläche mit Kontextmenüs (Windows-konform) über die rechte Maustaste und Wiederholung des letzten selektierten Menüpunktes über die linke Maustase aktiviert.

Das Eingabeformat des Utilityprogramms **BSETUP** wurde entsprechend um die Option **PULLDOWN\_RMB\_CONTEXT** für das Kommando **WINMENUMODE** erweitert.

#### **Rasterplatzierung**

Während der interaktiven Platzierung positionieren die Kursortasten bei gleichzeitig gedrückt gehaltener Umschalttaste das zur Platzierung am Fadenkreuz hängende Objekt auf die in Pfeilrichtung nächstgelegene Rasterposition. Die Eingabetaste akzeptiert die aktuelle Position und beendet die Platzierungsfunktion. Mit diesen Tastenbelegungen ist eine (Raster-)Platzierung ausschließlich über Tastatur möglich.

Ein Betätigen der Eingabetaste bei gedrückt gehaltener Umschalttaste entspricht einem Klick mit der linken Maustaste (dies wird z.B. beim Setzen von Flächeneckpunkten ohne Verlassen der Eingabeschleife benötigt). Ein Betätigen der Eingabetaste bei gedrückt gehaltener Steuerungstaste bewirkt ein Fenster Mitte an die Mausposition und Sprung des Mauszeigers in die Fenstermitte.

#### **Designansichtsfenster**

Beim Speichern von Elementen werden nun auch die Daten der Designansichtsfenster mit Referenzen auf andere als das gesicherte Element gespeichert. Beim Laden wird dann in dem Designansichtsfenster zunächst nur der Elementund Dateiname angezeigt. Der Fensterinhalt wird erst beim Laden des Elementes aktualisiert.

#### **Tastaturprogrammierung**

Die bisher nur über die Taste **5** erreichbare Funktion zur Tastaturprogrammierung wurde in die Utilities-Menüs der einzelnen BAE-Module aufgenommen.

#### **Menüerweiterung**

In die Utilities-Menüs der einzelnen BAE-Module und die über die Taste **5** erreichbare Dialogbox zum Aufruf von **User Language**-Programmen wurde die Funktion Menuerweiterung aufgenommen. Diese erlaubt es, innerhalb der Benutzeroberfläche die vorgegebenen Menüs zu erweitern und neue Menüs anzulegen. Damit können zum einen individuell häufig benützte Funktionen aus den Untermenüs an leichter erreichbaren Stellen im Menü platziert und zum anderen auch selbst erstellte Makros und **User Language**-Programme in das Menü integriert werden.

#### **Favoritenmenükonfigurationen**

In die Dialogbox zum Konfigurieren der Favoritenmenüs wurden Schaltflächen zum Speichern und Laden verschiedener Favoritenmenükonfigurationen aufgenommen. Damit ist es in einfacher Weise möglich, unterschiedliche Favoritenmenükonfigurationen für verschiedene Bearbeitungssituationen wie etwa Bibliotheksbearbeitung, Schaltplanerstellung oder Layoutplatzierung zu definieren und zu aktivieren.

#### **Befehlswiederholung**

Für einige Befehle wurde die Befehlswiederholung über die rechte Maustaste deaktiviert, da ein unmittelbar aufeinanderfolgender Aufruf nicht sinnvoll ist. So ist nun z.B. innerhalb einer Befehlsschleife ein Speichern oder Kontrollieren von Einstellungen möglich, ohne dass eine erneute Menüselektion des wiederholten Befehles notwendig ist.

#### **Undospeicher**

Über den Setup-Dialog des Hauptmenüs lässt sich die Anzahl der Undo-Schritte nun getrennt für Schaltplan und Layout auf Werte zwischen 20 und 100 einstellen.

#### **Datensicherheit**

Um unwiderruflichen Datenverlust bei einer Fehlbedienung von Dateielementzugriffsfunktionen zu vermeiden, wird nun beim Löschen und Kopieren von Elementen sowie beim Speichern von Elementen unter anderem Namen oder als Gruppe eine Sicherung der gelöschten bzw. überschriebenen Elemente in die zur bearbeiteten **.ddb**-Datei gehörige **.bak**-Datei durchgeführt.

#### **Fensterpositionen**

BAE-Fensterpositionen werden nun modulspezifisch gesichert. D.h., beim Aufruf unterschiedlicher BAE-Module bzw. beim Wechsel zwischen verschiedenen BAE-Modulen wie etwa dem **Schaltplaneditor** oder dem **Layouteditor** werden unterschiedliche Fensterpositionen und Fensterdimensionen (bei Benutzung von Dual- bzw. Multimonitorsystemen ggf. auf unterschiedlichen Bildschirmen) wiederhergestellt.

#### **Elementnamensauswahl**

In den Dialogen zur DDB-Elementauswahl kann über die neue Schaltfläche Muster die Menge der angezeigten Elemente auf die Elemente beschränkt werden, die einem vorgebbaren Namensmuster (z.B. **dil\*** oder **\*16**) entsprechen.

#### **Kopieren DDB-Elemente**

Die im **Schaltplaneditor** und im **Layouteditor** im Untermenü Library Utilities des Menüs Datei verfügbare Funktion Elemente kopieren zum Kopieren von DDB-Dateielementen zeigt nun in der Quelldateiauswahl beliebige Dateinamen an. Somit können nun auch aus der Programmoberfläche heraus in **.bak**-Dateien gesicherte Elemente wieder in die Projektdatei zurückgespielt werden. Die Elementauswahl erfolgt nun in einem eigenständigen Dialog mit den Windows-Standardfunktionen zur gleichzeitigen Selektion mehrerer Einträge aus dem Auswahlfenster. Zusätzlich enthält diese Dialogbox ein Eingabefeld zur Selektion bzw. Deselektion von Elementen nach einem Namensmuster.

#### **Anzeige Projektdateinamen**

Über den Eintrag **TITLEMODE\_STD** in **bae.ini** ist nun die Anzeige des Projektdateinamens (ohne Dateiendung und Verzeichnispfad) in der Titelleiste des BAE-Fensters aktivierbar. Dies erleichtert u.a. die Auswahl von BAE-Sitzungen in der Windows-Taskleiste wenn mehrere Projektdateien gleichzeitig geöffnet sind.

Bei Verwendung von Seitenmenüs wird zusätzlich der vollständige Name der aktuell bearbeiteten Projektdatei in der Titelleiste des BAE-Fensters angezeigt.

### **1.3 Symbol- und Bauteilbibliotheken**

#### **ROUTE - Routersteuerung, Regelsystem**

In die Bibliothek ROUTE wurden die Tagsymbole tag net netfill (zur Zuweisung von Layoutflächenfüllparametern an Signale im Stromlauf), **tag\_netarea\_\*** (zur Zuweisung von Netzattributen an Pinnetze innerhalb von Netzbereichen), **tag\_netpin\_\*** (zur Zuweisung von Netzattributen an Pinnetze), **tag\_net\*\_routdisable** (zur Zuweisung von **\$routdis**-Netzattributen), **tag\_net\*\_testdisable** (zur Zuweisung von **\$notest**-Netzattributen), **tag\_net\*\_viapadstack** (zur Zuweisung von **\$viastk**-Netzattributen) und **tag\_net\*\_routlayers** (zur Zuweisung von **\$layers**-Netzattributen in **BAE HighEnd**) aufgenommen.

#### **STDSYM - Standard-/Template-Symbole, Labels**

In die Bibliothek STDSYM wurden Schaltplanblattvorlagen für unterschiedliche Formate (A0, A1, A2, A3, A4, Letter, Tabloid; jeweils Quer- und Hochformat) sowie das Schriftfeldsymbol planhead aufgenommen.

# **2 Schaltungsentwurf**

### **2.1 Allgemeines**

#### **Pickpunktanzeige**

In den Dialog Einstellungen des Menüs Ansicht wurde der Eintrag Pickpunktanzeige mit den beiden Optionen Keine Pickpunktanzeige und Pickpunktanzeige aufgenommen. In der Voreinstellung Keine Pickpunktanzeige erfolgt die Bilddarstellung wie gehabt. Mit der Option Pickpunktanzeige wird eine markierte Darstellung von Pick-/Eckpunkten aktiviert. Die Markierung erfolgt durch einen kleinen Kreis. Für Texte, Verbindungseckpunkte und normale Flächeneckpunkte wird der Kreis in der jeweiligen Elementfarbe dargestellt. Die Nullpunkte von Symbolen und Kreisbogenmittelpunkte in Flächen werden in der Nullpunktfarbe dargestellt.

#### **Dynamische Elementgrenzen**

In der Dialogbox Einstellungen des Menüs Einstellungen steht der Eintrag Elementgrenzen mit den beiden Optionen fest und dynamisch zur Verfügung. In der Voreinstellung fest verhält sich das System wie bisher, d.h. es können keine Platzierungen ausserhalb der Elementgrenzen vorgenommen werden. Mit der neuen Option dynamisch können auch Platzierungen ausserhalb der Elementgrenzen erfolgen. Die Elementgrenzen passen sich dann automatisch an und sind nur noch für die Funktion Zoom Uebersicht von Bedeutung.

#### **Standardparametereinstellungen**

Die Datei **bae.ini** wurde um die Standardparamtereinträge **DEFBUSDISP\_SCM** (Busdarstellungsmodus), **DEFSYMNUM\_SCM** (Symbolnummerierungsmodus), **DEFSYMTMM\_SCM** (Symboltextpositionsmodus) und **DEFSIGROUT\_SCM** (Signalroutingeinstellungen) für neue Schaltplanblätter erweitert.

#### **Automatisches Einfügen von Schaltplanblattrahmen**

Beim Erzeugen neuer Schaltplanblätter wird nun automatisch der Nullpunkt um einen Offset ins Planinnere verschoben und eine zur Plangrösse gehörige Gruppe mit Rahmengrafik und Plankopfsymbol geladen. Bei Querformaten wird automatisch die Plotrotation auf 90 Grad eingestellt. Der Offset, die Bibliothek und die Rahmengruppennamen für die Standardblattgrössen lassen sich über entsprechende neue Einträge in der Datei **bae.ini** konfigurieren.

In die Bibliothek STDSYM wurden Standard-Schaltplanrahmengruppen mit dem Kopfsymbol **planhead** aufgenommen. Die Attributdefinitionen dieses Kopsymbols eignen sich für die Bearbeitung mit der Funktion Kopfattribute setzen. Die Elemente der Rahmengruppen sind mit dem Gruppennamen **header** versehen und können somit leicht wieder in ihrer Gesamtheit zur Bearbeitung selektiert werden.

#### **Koordinatenbestätigung per Tastatur**

Die Eingabetaste kann nun alternativ zur linken Maustaste zur Bestätigung der aktuellen Mausposition verwendet werden. Beim Erstellen von Verbindungen und Liniengrafiken wird der aktuelle Punkt noch in die Punktliste übernommen und dann die Eingabe des Linienzuges beendet.

#### **Toolbar Zeichenfunktionen**

In die Toolbar des **Schaltplaneditors** wurden zusätzliche Symbole (Linie, gestrichelte Linie, Fläche, **T** für Text) für den Schnellzugriff auf die Funktionen Neue Grafiklinie, Neue Punktlinie, Neue Grafikflaeche und Neuer Text (wahlweise Standard- oder Kommentartext) aufgenommen.

#### **Elementverankerungen**

Das Untermenü Regelzuweisungen des Menüs Einstellungen wurde um den Eintrag Verankerung mit den Unteroptionen Symbol(e) verankern, Symbol(e) freigeben, Gruppenelemente verankern, Gruppenelemente freigeben, Selektieren verankert und Deselektieren verankert erweitert. Mit Hilfe dieser Funktionen ist es möglich, Elemente auf dem Plan fest zu verankern. Verankerte Elemente können nicht verändert oder gelöscht werden. Lediglich das Bewegen von Namensund Attributtextpositionen für verankerte Bauteile mit rotationsunabhängigen Textsichtbarkeiten ist erlaubt. Beim Zusammenfassen von Symbolen mit rotationsabhängigen Textsichtbarkeiten wird für die Texte automatisch eine Verankerung gesetzt, um ein versehentliches Bearbeiten zu verhindern.

#### **Modulübergreifendes Netzhighlight (BAE HighEnd)**

In **BAE HighEnd** bewirkt die Funktion Highlight Netz des Menüs Ansicht nun auch bei unbenannten Netzen ein Highlight des zugehörigen Netzes in einem parallel geöffneten Layout des Projektes. Die dadurch überflüssige Funktion Highlight Pinnetz in Weitere Funktionen wurde entfernt.

### **2.2 Symbole, Labels**

#### **Symbolnamenserweiterung mit Suffix**

In die Funktion Symbole nummerieren aus dem Untermenü Weitere Funktionen des Menüs Symbole wurden die Optionen Suffix anhaengen und Suffix loeschen zum automatischen Anängen und Löschen von Symbolnamenserweiterungen aufgenommen.

#### **Automatisierte Pinplatzierung**

Die Funktion Pinliste platzieren aus dem Untermenü Symbol Edit Tools wurde in Pinliste/-reihe platzieren umbenannt und unterstützt nun über neue Schaltflächen auch die automatisierte Platzierung einer Pinreihe. Neben der Durchnummerierung mit Ziffern unterstützt diese Funktion nun alternativ die Verwendung eines aus beliebigen alphanumerischen Zeichen bestehenden Indexes für die Pinnamen. Die Funktion Pintexte platzieren zur Dokumentation der platzierten Pins wurde nach gleichem Schema erweitert.

#### **Attributsperrung**

Bei der Zuweisung von Defaultattributwerten mit der Funktion Attribut Defaultwerte des Untermenüs Attribute setzen in Weitere Funktionen können die einzelnen Attribute nun über eine neue Schaltfläche wahlweise gesperrt geschaltet werden. Gesperrte Attribute werden bei Wert(e) zuweisen zwar zur Information mit angezeigt, können aber nicht editiert werden. Gesperrte Attribute sind z.B. eine Alternative zur Zuweisung von festen Attributwerten in der logischen Definition mit Hilfe des **newattr**-Kommandos mit dem Vorteil, dass der Attributwert zur Dokumentation im Schaltplanausdruck mit angezeigt werden kann.

Die Funktion Symbol Edit Batch wurde um entsprechende Bearbeitungsschritte zum Setzen und Rücksetzen von Attributsperrungen erweitert.

#### **Netznamensauswahl**

Der bisher manuell auszulösende Projektscan bei der Netznamensauswahl von Neuer Label wird nun automatisch beim Laden eines Schaltplanes durchgeführt. D.h. in der Auswahl sind immer alle Netznamen des Projektes vorhanden.

#### **Crossreferenzliste**

Die über die Funktion SCM Cross Referenz des Untermenüs Weitere Funktionen aus dem Menü Symbole ausgegebene Symbolliste wurde um eine Spalte zur Anzeige der Wertattribute der Symbole erweitert.

Ein auf Labelebene plaziertes **\$pageref** wird auf Schaltplanebene durch eine Liste der Namen von Schaltplanblättern des Projektes ersetzt, auf denen das Netz noch verwendet wird.

#### **Symbollogik editieren**

Bei Anwendung der Funktion Symbollogik editieren auf ein Symbol ohne logische Definition erfolgt nun zur Erstellung der Defaultdefinition eine zusätzliche Abfrage nach dem Layoutbauteilmakronamen. Diese erfolgt in einer Dialogbox in der die im Projekt und der Defaultlayoutbibliothek vorhandenen Bauteilmakros zur Selektion angeboten werden. Zur Hilfestellung beim Editieren der logischen Definition werden die Namen der auf dem selektierten Layoutbauteilmakro vorhandenen Pins als Kommentar in die Defaultdefinition eingefügt.

In **BAE HighEnd** wird bei Anwendung der Funktion Symbollogik editieren in einem ggf. parallel geöffnetem Layouteditorfenster automatisch das erste in der logischen Definition aufgeführte Layoutbauteilmakro geladen.

#### **Symbolbrowser**

In die Symbolansichtsdialogbox des über die Funktion Symbol Browse aus dem Untermenü Weitere Funktionen des Menüs Symbole erreichbaren Symbolbrowsers wurden die Schaltflächen < und > zum direkten Wechsel zu dem vorherigen bzw. nächsten Symbol der aktuell bearbeiteten Bibliothek aufgenommen.

#### **Symboldatenbank**

Die Symboldatenbank wurde um einen Warenkorb erweitert, in den Bauteile aus der Symboldatenbank zur späteren Platzierung hinterlegt werden können. Enthält dieser Warenkorb Symbole, so platziert die Funktion Folge Symbol/Label das Symbol aus dem Warenkorb, das von den Daten her am besten zu dem zuletzt platzierten Symbol passt. Das platzierte Symbol wird aus dem Warenkorb entfernt. Der Warenkorb wird in der DDB-Datei gesichert und kann daher sitzungsübergreifend verwendet werden. Falls Informationen über den Aufbau von Mehrfachsymbolen in der Symboldatenbank hinterlegt wurden, werden beim Transfer in den Warenkorb automatisch die entsprechenden Untersymbole gespeichert, z.B. bei Wahl von zwei **lm324**-Bausteinen acht der Operationsverstärkersymbole und zwei Spannungsversorgungssymbole. Somit ist im Schaltplan eine Kontrollmöglichkeit über freie Gatter gegeben.

Die Schaltfläche Doku steht nun auch in der unteren Selektionsebene zur Verfügung und erlaubt den Aufruf der für den aktuell markierten Symboleintrag definierten Dokumentation.

In **BAE HighEnd** kann über die neue Schaltfläche Layoutbauteil automatisch das zum aktuell selektierten Symboleintrag gehörende Layoutbauteil zur Betrachtung in ein parallel geöffnetes Layouteditorfenster geladen werden.

#### **Symbolrouting**

Das Symbolrouting (nachziehen der Verbindungen beim Bewegen von Symbolen und Gruppen) wurde stark verbessert. Der dabei zugrunde liegende neue kostenbasierende Algorithmus kann bei langsamen Rechner und entsprechender Weitläufigkeit der Verschiebung zu unangenehm langen Wartezeiten führen. Daher steht in der Dialogbox Einstellungen des Menüs Einstellungen die neue Option Signalroutermodus zur Verfügung. In der Voreinstellung Volle Auswertung wird der neue gründlicher arbeitende Algorithmus verwendet. Mit Schnellschuss kann zum alten schnelleren Algorithmus zurückgewechselt werden.

Wenn nicht alle Verbindungen nachgezogen werden können, dann gibt das System eine Warnmeldung mit der Anzahl der betroffenenen Verbindungen aus.

#### **Symbolregelübernahme**

Die in den Toolbarfenstern und dem Kontextmenü verfügbaren Funktionen zum Kopieren von Symbolen und Attributen übertragen nun neben den Symbolattributen auch die Symbolregeln wie z.B. die Textklassenmaskierung und Plotsichtbarkeit.

#### **Layoutbauteilanzeige (BAE HighEnd)**

In **BAE HighEnd** kann über den neuen Eintrag **DISPPLNAME\_SCM** in der Konfigurationsdatei **bae.ini** eingestellt werden, dass nach einer Auswahl des **\$plname**-Attributes über die Schaltfläche Browse automatisch das zugehörige Gehäuse in ein parallel geöffnetes **Layouteditor**-Fenster geladen wird.

### **2.3 Verbindungen**

#### **Pinverbindungen**

Im Untermenü Regelzuweisungen des Menüs Einstellungen steht die neue Funktion Connectivity zur Verfügung. In der Voreinstellung Standard verhält sich das System wie bisher. Mit der neuen Option Voller Pincheck werden auch Verbindungen erkannt, die durch direktes Aufeinanderlegen von Pins entstehen (z.B. um zwei Bauteile ohne Verbindungssegment direkt in Serie zu schalten oder um einen Bauteilpin direkt durch ein Label einem Netz zuzuweisen). Des Weiteren werden quer über einen Pin hinweg gezeichnete Verbindungen automatisch aufgeteilt und an den Pin angeschlossen. Da in diesem Modus z.B. bei hohem Zoomfaktor über grosse Distanz hinweg verlegte Verbindungen versehentlich an einen dazwischen liegenden Pin angeschlossen werden könnten erfolgt vor dem Wechsel des Modus ein entsprechender Warnhinweis. Die Einstellung gilt projektweit, es werden daher ggf. automatisch alle Pläne geladen und mit der neu generierten Connectivity wieder gespeichert.

#### **Darstellung Verbindungspunktmarker**

Zur vereinheitlichten Darstellung von Verbindungs-T-Stücken wird nun auch an Pins mit rechtwinklig anstossenden Verbindungen ein Verbindungspunktmarker gesetzt, da dadurch im Allgemeinen ein T-Stück mit einer auf Symbolebene gezeichneten Grafiklinie entsteht.

#### **Bustapnamensauswahl**

Bei benannten Bussen enthält die Auswahlliste für die im Bus vorhandenen Anzapfungen nun auch die Namen von Anzapfungen auf anderen Blättern des Projektes. Bisher wurden nur die Anzapfungen des aktuell geladenene Schaltplanes angezeigt.

#### **Bustapbehandlung**

Die über direktes Anklicken von Elementen mit der linken Maustaste erreichbaren Kontextfunktionsmenüs unterstützen nun auch die Bearbeitung von Bustaps.

Beim Gruppenhighlight, Gruppenrerouting und der Plotsichtbarkeitssteuerung wurden teilweise auch Bustaps in Verlängerung des eigentlich selektierten Bussegmentes bearbeitet. Dieses Problem wurde behoben.

#### **Bustapmakro**

In die Dialogbox Einstellungen des Menüs Einstellungen wurde die Option Name Bustapmarker aufgenommen. Damit kann ein anderes als das voreingestellte Labelmakro bustap für nachfolgende Bustapplatzierungen selektiert werden. Die Bustaplabels können (wie auch die normalen Netzlabels) mit Hilfe des Tagmodus Netzattribut Label feste Netzattribute an die am Bustap angeschlossene Verbindung übertragen.

Die Labelmakros einzelner Bustaps können mit Hilfe der Funktion Makro aendern aus dem während der Bustapplatzierung über die rechte Maustaste erreichbaren Kontextmenü geändert werden.

Zum Ändern des Labelmakros mehrerer bereits platzierter Bustaps wurde die Funktion Gruppe Macroname des Menüs Bearbeiten mit der neuen Unteroption Bustaplabel versehen.

#### **Netzattributzuweisungen**

Die Funktion Tag Pin Funktion aus dem während der Platzierung von Tagsymbolpins über die rechte Maustaste erreichbaren Kontextmenü wurde um die Optionen Netzpin Tag und Netzflaechen Tag erweitert.

Mit Netzpin Tag können wie mit Netz Tag Netzattribute zugewiesen werden, allerdings mit dem Unterschied, dass dem Tagpin kein benanntes Netz sondern ein Symbolpin des Netzes als Ziel zugewiesen wird. Damit ist auch eine Zuweisung von Netzattributen an unbenannte Netze mit Hilfe von Tagsymbolen möglich.

Mit Netzflaechen Tag können Netzattribute an alle Netze mit Pins innerhalb von Netzbereichsflächen eines Netzbereichstypes zugewiesen werden. Netzbereichsflächen werden zunächst als Neue Grafikflaeche gezeichnet und bekommen dann mit Hilfe der Funktion Netzbereich aus dem Untermenü Regelzuweisungen des Menüs Einstellungen einen Netzbereichsnamen zugewiesen. Nach der Namenszuweisung wechselt die Bilddarstellung für den Netzbereich zu einer gestrichelten Umrandungslinie an deren Anfangspunkt der Netzbereichsname angezeigt wird. Die Netzattribute eines Netflaechen Tag werden an alle Netze des Schaltplanblattes mit Pins innerhalb von Netzbereichsflächen des zugewiesenen Namens übertragen.

In die Bibliothek ROUTE wurden neue Tagsymbole **tag\_netpin\_\*** (Tagsymbole zur Zuweisung von Netzattributen an Pinnetze) und **tag\_netarea\_\*** (Tagsymbole zur Zuweisung von Netzattributen an Pinnetze innerhalb von Netzbereichen) hinzugefügt.

#### **Flächenfüllparameterzuweisungen**

In die Bibliothek ROUTE wurde ein neues Tagsymbol tag\_net\_netfill aufgenommen, das die Zuweisung von Flächenfüllparametern an einzelne Netze im Schaltplan erlaubt. Die Parameter haben Vorrang vor den Standardfüllparametern, können aber für einzelne Füllbereiche durch direkte Parameterzuweisung überschrieben werden.

### **2.4 Grafik**

#### **Koordinateneingabe über Tastatur**

Beim Erzeugen und Editieren von Flächen und Linien kann nun bei Anwendung der über die rechte Maustaste erreichbaren Funktionen Sprung relativ und Sprung absolut über eine neue Schaltfläche Schleife in eine Eingabeschleife zur Texteingabe von Koordinaten gewechselt werden. In dieser Schleife können solange Koordinaten eingegeben werden, bis in der Dialogbox für die Koordinateneingabe Abbruch selektiert wird. Somit ist es möglich einen über Koordinaten spezifizierten Polygonzug ohne ständiges Wechseln zwischen Maus und Tastatur einzugeben.

#### **Bearbeiten von Polygonecken**

In das während der Erzeugung und Bearbeitung von Flächen und Linien über die rechte Maustaste erreichbare Kontextmenü wurden die Funktionen Richtung und Winkelrichtung zum Wechsel der Editierrichtung bzw. des im Winkel festgehaltenen Segments aufgenommen.

#### **Kreisbögen mit abgeschnittener Segmentkappe**

Beim Zeichnen von geschlossenen Polygonzügen, die nur aus einem Kreisbogen und abschliessendem Liniensegment bestehen, konnte es unter bestimmtem Umständen zu der Fehlermeldung **Das definierte Polygon ist ungueltig!**) kommen. Dieses Problem wurde behoben.

#### **DXF-Datenübernahme**

Beim Import von DXF-Zeichnungsdaten über die Funktion AutoCAD/DXF Import des Untermenüs Import/Export aus dem Menü Datei werden nun direkt aufeinanderfolgende Linien und Linienzüge deren Anfangs- und Endkoordinaten übereinstimmen automatisch zusammengefasst. Die Strichstärke der Linien wird nun ggf. übernommen.

### **2.5 Text, Attribute**

#### **Plan zu Text laden**

In das Untermenü Weitere Funktionen des Menüs Texte wurde die Funktion Textplan laden zum Laden eines durch einen mausselektierbaren Textes spezifizierten Projektschaltplanes aufgenommen. Dabei werden die Wörter des Textes mit den im Projekt vorhandenen Schaltplanelementnamen verglichen und der erste dabei gefundene Schaltplan wird geladen. Diese Funktion wird auch in den über die linke Maustaste erreichbaren Kontextfunktionen für Texte zur Auswahl angeboten. Neben dem Aufbau einer zentralen Planübersicht mit direkter Sprungmöglichkeit zu den einzelnen Plänen ist so auch eine Verlinkung der Schaltpläne untereinander mit entsprechenden Hinweistexten möglich.

#### **Symbole Textklassenmaske**

Über die Funktion Gruppe zuweisen im Unterpunkt Textklasse des Untermenüs Weitere Funktionen aus dem Menü Texte wird auf Schaltplanebene nun eine Funktionsauswahl mit den Funktionen Text zuweisen (bisherige Funktionalität des Menüpunktes) und Symbolmaske zum Setzen der Textausblendungsmaske der aktuell zur Gruppe selektierten Symbole angeboten.

#### **Defaultattributwerte**

Bei Zuweisung eines **\$** als Defaultattributwert an ein **\$rpname**-Attribut wird beim erstmaligen Platzieren eines Symboles der Name des Symboles als Attributwert für **\$rpname** eingetragen.

#### **Attribute zur Projektnamensanzeige**

Mit den neuen Attributtexten **\$pltfbname** (File Base Name) bzw. **\$pltfbsname** (File Base Short Name) ist es möglich, den Namen der Projektdatei auf dem aktuell geladenen Element anzuzeigen. **\$pltfbname** zeigt den Projektdateinamen ohne die Endung **.ddb** an. **\$pltfbsname** zeigt den Projektdateinamen ohne die Endung **.ddb** und ohne den Verzeichnispfad an.

#### **Textpositionierung für gespiegelte Symbole**

Die Funktionen Rotation aufloesen und Rotation zusammenfassen des Untermenüs Regelzuweisungen im Menü Einstellungen unterstützen nun über eine neue Symbolreihe auch das Festlegen von gesonderten Textpositionen für gespiegelte Platzierungen eines Symbols.

### **2.6 Gruppenfunktionen**

#### **Referenzpunkt für die Zwischenablage**

Bei Aktivierung der Funktionen Ausschneiden und Kopieren über die entsprechenden Tastenkürzel **Strg-X** und **Strg-C** wird nun die aktuelle Mausposition als Referenzpunkt für die in die Zwischenablage transferierten Daten verwendet. Damit ist es z.B. möglich, einen Schaltplanausschnitt von der rechten oberen Ecke in die linke untere Ecke zu kopieren, ohne dass die Elementgrenzen zur Platzierung verändert werden müssen. Bei Aufruf aus dem Menü Bearbeiten heraus benutzen Ausschneiden und Kopieren weiterhin den Plannullpunkt als Referenzpunkt für die Zwischenablage.

#### **Namenserhaltung beim Arbeiten mit der Zwischenablage**

Beim Speichern von Schaltplanblättern werden die Bauteilnamen der zuvor mit Ausschneiden in die Zwischenablage transferierten Symbole aus der Netzliste der Projektdatei gelöscht. Dies gestattet das Einfuegen der in der Zwischenablage befindlichen Symbole mit den Original-Bauteilnamen (d.h. ohne Namenskollisionen bzw. die Notwendigkeit der Umbenennung von Bauteilnamen) auf einem anderen Blatt des selben Projekts.

#### **Namens-/Attributpositionen**

In das Untermenü Weitere Funktionen des Menüs Bearbeiten wurde die Funktion Namens-/Attributpositionen uebernehmen zur Übertragung der Namens- und Attributtextverschiebungen eines selektierbaren Symbols auf alle gruppenselektierten Symbole desselben Makrotyps aufgenommen. Mit dieser Funktion ist es z.B. einfach möglich, eine Reihe von Abblockkondensatoren mit einheitlichen Namens- und Textverschiebungen zu versehen.

#### **Labelselektion**

Die Option Namen der Funktionen Selektieren und Deselektieren im Untermenü Weitere Funktionen des Menüs Bearbeiten bieten nun beim Aufruf auf Schaltplanebene zusätzlich eine Auswahl zwischen Symbole und Labels an. Damit ist es z.B. möglich, Netzgruppen anhand eines Namensmusters in die Gruppe zu selektieren um sie mit einem anderen Labelmakro zu versehen.

### **2.7 Plotausgabe**

#### **Speichern Plotparameter**

Die Einstellung der Plotrotation wird nun in den einzelnen Schaltplanblättern mitgesichert. Dadurch vereinfacht sich das Aufsetzen von Automatismen zum Ausdrucken verschiedener Hoch- und Querformatblätter einer Projektdatei.

### **2.8 Hierarchischer Schaltungsentwurf**

#### **Blockplan laden**

Bei Anwendung der über die linke Maustaste erreichbaren Kontextfunktion Laden Makro auf ein Blockplansymbol erscheint nun eine Auswahl mit den Optionen Laden Blocksymbol und Laden Blockplan womit wahlweise das Blocksymbol oder der Blockschaltplan anstatt das wie bisher nur das Blocksymbol geladen werden kann.

#### **Blocksymbolerzeugung**

Die Funktion Blockplan laden im Untermenü Weitere Funktionen des Menüs Symbole wurde durch das Untermenü Blockplan ersetzt. Dieses enthält die alte Funktion Blockplan laden, sowie die neue Funktion Blocksymbol erstellen zum automatischen Erzeugen eines zum aktuell geladenen hierarchischen Schaltplanblattes passenden Symboles. Die Pins werden entsprechend der Orientierung der Modulports zusammen mit Namenstexten entlang des Randes des Blocksymboles platziert und in der Mitte des Symboles wird der Blockname angezeigt. Des Weiteren wird automatisch eine logische Definition für das Blocksymbol erzeugt und in einem Editierfenster zum Bearbeiten oder einfachen Bestätigen angeboten.

# **3 Packager**

# **3.1 Testpunktgenerierung**

#### **Testpunktgenerierung**

In das Menü Parameter wurden die neuen Funktionen Testpunktnamensprefix und Testpunkte logische Bibliothek zum Setzen von Parametern für eine automatische Netztestpunkgenerierung aufgenommen. Testpunkte logische Bibliothek gibt den Namen einer logischen Definition an, die für die automatisch generierten Netztestpunkte verwendet werden soll. Ein Leerstring (die Voreinstellung) deaktiviert die automatische Testpunktgenerierung. Testpunktnamensprefix gibt einen Namensprefix für die zu erzeugenden Testpunkte an. Diesem wird für benannte Netze der Netzname und für unbenannte Netze die durch einen Punkt getrennte Kombination aus Bauteilnamen und Pinnamen des ersten Netzpins angehängt. Die neuen Parameter werden im Projekt gespeichert und müssen bei folgenden **Packager**-Läufen nicht erneut gesetzt werden.

Über das neue Netzattribut **\$notest** können Netze von der automatischen Testpunktgenerierung ausgenommen werden. In die Bibliothek ROUTE wurden neue Tagsymbole tag net\* testdisable zum Setzen dieses Attributes aufgenommen.

# **4 Grafikeditor**

### **4.1 Allgemeines**

#### **Dynamische Elementgrenzen**

In der Dialogbox Einstellungen des Menüs Einstellungen steht der Eintrag Elementgrenzen mit den beiden Optionen fest und dynamisch zur Verfügung. In der Voreinstellung fest verhält sich das System wie bisher, d.h. es können keine Platzierungen ausserhalb der Elementgrenzen vorgenommen werden. Mit der neuen Option dynamisch können auch Platzierungen ausserhalb der Elementgrenzen erfolgen. Die Elementgrenzen passen sich dann automatisch an und sind nur noch für die Funktion Zoom Uebersicht von Bedeutung.

#### **Elementverankerungen**

Das Untermenü Regelzuweisungen des Menüs Einstellungen wurde um den Eintrag Verankerung mit den Unteroptionen Bauteil(e) verankern, Bauteil(e) freigeben, Gruppenelemente verankern, Gruppenelemente freigeben, Selektieren verankert und Deselektieren verankert erweitert. Mit Hilfe dieser Funktionen ist es möglich, Elemente auf dem Plan fest zu verankern. Verankerte Elemente können nicht verändert oder gelöscht werden. Lediglich das Bewegen von Namensund Attributtextpositionen für verankerte Bauteile ist erlaubt. Vom **Autorouter** werden verankerte Leiterbahnen und Durchkontaktierungen in gleicher Weise wie fixierte Leiterbahnen und Durchkontaktierungen bearbeitet. Diese Funktion ist z.B. dazu nützlich, Stecker an vorgegebenen Einbaupositionen gegen ein versehentliches Verschieben mit Gruppenfunktionen zu schützen.

#### **Netznamensauswahl**

Die Dialogboxen für Netznamensselektionen enthalten nun zusätzlich zur Netznamensliste die Schaltfläche Netzpick, über die der Netzname durch Anklicken eines Netzelements des gewünschten Netzes selektiert werden kann.

#### **Standardparametereinstellungen**

Die Datei **bae.ini** wurde um die Standardparametereinträge **DEFTRCDISP\_GED** (Editierdarstellung für Leiterbahnen), **DEFVIACRNG\_GED** (Viacheckbereich), **DEFVIA\_GED** (Defaultviapadstack), **DEFBRDMODE\_GED** (Automatische Umrandungsgenerierung) und **DEFBRDENL\_GED** (Erweiterung der Elementgrenzen über die automatisch generierte Umrandung hinaus) zur Verwendung bei neuen Layouts erweitert.

#### **Koordinatenbestätigung per Tastatur**

Die Eingabetaste kann nun alternativ zur linken Maustaste zur Bestätigung der aktuellen Mausposition verwendet werden. Beim Bearbeiten von Leiterbahnen und Neuerstellen von Dokumentarlinien wird der aktuelle Punkt noch in die Punktliste übernommen und dann die Eingabe des Linienzuges beendet.

#### **Positionsänderungen**

Die auf der Taste **p** liegende Snapfunktion kann nun auch verwendet werden, wenn kein Menüpunkt aktiv ist. Dabei werden die Koordinaten des eingefangenen Elementes/der eingefangenen Elementecke in einer Dialogbox angezeigt und können direkt editiert werden. Bei Bauteilen und Texten ist zusätzlich der Drehwinkel editierbar, bei Texten auch noch die Texthöhe.

Die Funktionen der Taste **p** berücksichtigen nun auch die über das Maussymbol in der Toolbar konfigurierbare Beschränkung auf einzelne Elementypen.

### **4.2 Bilddarstellung, Design Rule Check**

#### **Pickpunktanzeige**

In den Dialog Einstellungen des Menüs Ansicht wurde der Eintrag Pickpunktanzeige mit den beiden Optionen Keine Pickpunktanzeige und Pickpunktanzeige aufgenommen. In der Voreinstellung Keine Pickpunktanzeige erfolgt die Bilddarstellung wie gehabt. Mit der Option Pickpunktanzeige wird eine markierte Darstellung von Pick-/Eckpunkten aktiviert. Die Markierung erfolgt durch einen kleinen Kreis. Für Texte und normale Leiterbahn- und Polygoneckpunkte wird der Kreis in der jeweiligen Elementfarbe dargestellt. Die Bauteilnullpunkte und Kreisbogenmittelpunkte in Flächen und Leiterbahnzügen werden in der Nullpunktfarbe dargestellt.

#### **Rasternullpunkt**

Das Untermenü Elementgroesse des Menüs Einstellungen wurde in Arbeitsbereich umbenannt und um den Eintrag Nullpunkt ins Eingaberaster erweitert. Bei Anwendung dieser neuen Funktion wird das komplette Element inklusive dem definierten Nullpunkt und den Elementgrenzen so verschoben, dass der Elementnullpunkt mit dem Nullpunkt des Eingabe- und Hintergrundrasters zur Deckung kommt.

#### **Elementabfrage**

Bei Anwendung der Funktion Element abfragen wird nun bei Abfrage von Dokumentarlagenelementen zur besseren Orientierung der volle im Setup angegebene Dokumentarlagenname angezeigt, anstatt wie bisher nur die Dokumentarlagennummer. Dabei können nun neben Dokumentarflächen auch Dokumentarlinien und die Leiterkartenumrandung abgefragt werden.

Bei Bauteilen und Sperrflächen wird ggf. die maximale für den Höhen-DRC definierte Höhe angezeigt.

Bei Bauteilpins wird ggf. der logische Name des Bauteils (Schaltplansymbolname) und der logische Name des Pins (Schaltplansymbolpinname) mit angezeigt

#### **Farbpalettenbuffer**

In die Toolbar des Layoutsystems kann nun über einen neuen **TB\_CPALROW\_LAY**-Eintrag in der Datei **bae.ini** ein Farbpalettenbuffer für 4 Farbpaletten in der Toolbar konfiguriert werden. Diese werden in der Toolbar **1** bis **4** benannt. Mit einer zusätzlichen Schaltfläche **s** können die aktuellen Farbeinstellungen in einen der 4 Buffer gesichert werden. Die Schaltfläche **d** (Default) dient zum Laden der Farbpalette mit dem Namen **standard**. Die Farbeinstellungen werden unter dem Namensmuster **toolbarn** gesichert und sind damit auch für andere Sitzungen verfügbar.

#### **Dokumentarlageneinstellungen über Toolbar**

In die Toolbar des Layoutsystems können nun über neue **TB\_DLCOLn\_LAY**-Einträge in der Datei **bae.ini** neben den Signallagen auch beliebige Dokumentarlagen für den Schnellzugriff auf Farb- und Vorzugslageneinstellungen konfiguriert werden. Mit den Schaltflächen zur Dokumentarlagenfarbauswahl werden dabei zusätzlich Symbole (Linie, Fläche, "T" für Text) für den Schnellzugriff auf die Funktionen Dokumentarlinie, Dokumentarflaeche und Neuer Text mit automatischer Dokumentarlagenauswahl angezeigt. In der mit der BAE-Software ausgelieferten Datei **bae.ini** ist die erste Dokumentarlage (Bestückungsplan) für den Schnellzugriff über die Toolbar konfiguriert (siehe Eintrag **TB\_DLCOL1\_LAY = DOCLAYER 1**).

#### **Höhen-DRC**

Die Option Hoehenangabe der Funktion Hoehen-DRC aus dem Untermenü Weitere Funktionen des Menüs Bauteile erlaubt nun neben der Angabe einer oberen Grenze für die Bauteilhöhe auch die Spezifikation des Bauteilabstands zur Platinenoberfläche (Untergrenze für die Bauteilausdehnung). Damit lassen sich nun auch Bauteile mit Platz unterhalb des Bauteilkörpers modellieren.

### **4.3 Bauteile, Platzierung**

#### **Bauteilnummerierung**

In die Bauteile benennen-Funktionen aus dem Untermenü Weitere Funktionen wurde die neue Option Alle Prefixe aufgenommen. Bei Anwendung dieser Option werden alle Netzlistenbauteile mit einem aus beliebigen nichtnumerischem Prefix und einer Nummer gebildeten Namen bearbeitet. Die Bauteilnamen behalten dabei den jeweiligen Prefix bei. Die Nummerierung erfolgt für jeden Prefix gesondert bei 1 beginnend.

#### **SMD-Generierung**

Der unter Makrogenerator im Submenü Library Utilities des Menüs Datei verfügbare Pad Generator bietet bei für SMD-Padstacks geeigneten Grundformen nun auch die Möglichkeit optional für die Spiegelsicht andere Dimensionen anzugeben und zusätzlich automatisch mit einem Grössenoffset versehene Pads für Lötmaske und Lotauftrag zu generieren. Im Padstack Generator lassen sich SMD-Padstacks dann wahlweise auch automatisch aus den so erzeugten Pads mit Erweiterungen erzeugen. Bei entsprechender Vorbelegung der Defaultwerte für die Grössenoffsets und die Padnamensextensions über entsprechende neue Einträge in der Datei **bae.ini** lässt sich der Aufwand zur Erzeugung von SMD-Padstacks auf ein Minimum reduzieren.

#### **Batchbearbeitung Layoutbibliotheken**

Die Funktionen Makroreferenzen aendern, Layer Assignments, Makros kleiner und Makros groesser des Submenüs Library Utilities des Menüs Datei wurden zum Menüpunkt Layoutbibliothek Edit Batch zusammengefasst. Der neue Menüpunkt unterstützt zusätzlich noch eine weitere Anzahl von Bearbeitungsschritten, wie z.B. das Setzen von Textgrössen, Platzieren von Bestückpicktexten, zuweisen von Regeln usw.

#### **Bauteilbrowser**

In die Bauteilansichtsdialogbox des über die Funktion Part Browse aus dem Untermenü Weitere Funktionen des Menüs Bauteile erreichbaren Bauteilbrowsers wurden die Schaltflächen < und > zum direkten Wechsel zu dem vorherigen bzw. nächsten Bauteil der aktuell bearbeiteten Bibliothek aufgenommen.

#### **Bauteildatenfang**

Das während dem Platzieren von Bauteilen über die Taste **x** erreichbare Menü für erweiterte Snapfunktionen wurde um die Funktion Komplettsnap Bauteildaten ergänzt. Diese erlaubt die Übernahme der Platzierungsdaten eines mausselektierbaren Bauteiles für das aktuell am Fadenkreuz hängende Bauteil. Damit ist es z.B. möglich, Sockel oder Kühlkörper passgenau auf das zugehörige Bauteil zu platzieren.

#### **Automatisierte Pinplatzierung**

Die Funktion Pinreihe platzieren aus dem Untermenü Weitere Funktionen wurde in Pinreihe/-matrix platzieren umbenannt und unterstützt nun über neue Schaltflächen auch die automatisierte Platzierung einer Pinmatrix (z.B. für BGA-Bausteine) oder einer in der Nummerierung gegenläufigen parallelen zweiten Pinreihe (z.B. für DIL- oder SO-Gehäuse).

Neben der Durchnummerierung über Ziffern unterstützt diese Funktion und auch die Funktion Pinliste platzieren nun alternativ die Verwendung eines aus beliebigen alphanumerischen Zeichen bestehenden Indexes für die Pinnamen.

#### **Bibliotheksdokumentation**

In die Ausgabeformatoptionen der Funktion Library-Dokumentation aus dem Untermenü Import/Export des Menüs Datei wurde die Blattgröße Light-Format 180\*120 aufgenommen. Damit ist nun auch die Erstellung von Layoutbibliothekdokumentationen mit **BAE Light** möglich.

#### **Attributpositionsanzeige**

Das über die rechte Maustaste während des Verschiebens von Bauteilattributtexten ereichbare Kontextmenü der Funktion Attribut bewegen wurde erweitert um die Optionen Ohne Linie und Mit Linie zum optionalen Setzen einer Linie von der Ursprungsattributposition auf dem Bauteil zur neuen Attributposition. Da der Bauteilnamen auch ein Attribut ist, kann so z.B. auf einfache Weise eine Bauteilnamenslegende am Leiterkartenrand erzeugt werden, die mit Linien zu den einzelnen Bauteilen verweist.

#### **Bilddarstellung beim Pin- und Gattertausch**

Bei Anwendung der Funktion Pin/Gate Swap werden nun bei der Wahl des Swapziels die Pins des Quellgatters mit invertierten Kreisen dargestellt. Damit lässt sich die Größe des für den Gattertausch ausgewählten Gatters auch dann abschätzen, wenn dieses keine gegen den ersten gewählten Pin swapbare Pins enthält. Die restlichen Pins des Quellgatters werden durch einen einfachen Vollkreis ohne Swapinfo dargestellt.

### **4.4 Leiterbahnen, Routing**

#### **Segmentverschiebung**

Die Bilddarstellung während der Anwendung der Funktion Segment bewegen auf Leiterbahnen wurde verbessert. Während dem Plazierungsvorgang ist nun auch die Auswirkung auf die beiden Nachbarsegmente sichtbar. Insbesondere bei Anwendung der verschiedenen Nachbarsegmentmodi für die Segmentbewegung ist das Ergebnis der Verschiebung deutlich besser abzuschätzen.

Bei Zuweisung des Bearbeitungsmodus Bewegen an die linke Maustaste wird nun neben dem Bewegen von Leiterbahnecken auch das Verschieben von Leiterbahnsegmenten unterstützt.

#### **Leiterbreitenänderungen**

Während dem Editieren von Leiterbahnen lässt sich die Breite des aktuell bearbeiteten Segments über die neu belegten Tasten **b** (breiter) und **B** (schmäler) schrittweise verändern. Die dabei verwendete Schrittweite ist über den neuen Eintrag **PATHENLARGE\_GED** in **bae.ini** konfigurierbar. Wird nach dem Absetzen des Punktes eine Breitenänderung in die Gegenrichtung angefordert, so springt die Breite zunächst wieder auf den urpsprünglichen Wert. Bei einer angeforderten Verkleinerung der Leiterbahnbreite wird ein DRC durchgeführt und solange entsprechend der vorgegebenen Schrittweite verkleinert, bis kein DRC-Fehler an der aktuellen Position mehr entsteht. Bei aktivierter Einstellung von Fuellen & DRC für die Editierdarstellung ist es somit besonders einfach möglich, eine breite Leiterbahn temporär so weit wie notwendig für den Durchgang zwischen benachbarten Pins zu verjüngen ("necking") gerade durchzuziehen und danach mit einem Tastendruck wieder zur Ursprungsbreite zurückzukehren.

Der Menüpunkt Bahnbreiten aendern im Untermenü Weitere Funktionen des Menüs Bearbeiten wurde mit den Optionen Alle und Mit DRC versehen. Alle setzt wie das bisherige Verhalten der Funktion alle gruppenselektierten Leiterbahnen auf die gewüschte Breite. Mit DRC führt einen Design Rule Check durch und setzt nur die Leiterbahnen bzw. Leiterbahnsegmente auf die vorgegebene Breite, die dadurch keine Abstandsfehler verursachen. Mit DRC kann z.B. am Ende des Designprozesses wiederholt mit steigenden Breitenvorgaben zur Maximierung von Leiterbahnbreiten benutzt werden.

#### **Bearbeiten von Leiterbahnecken**

Die Funktion Bahnecken aendern aus dem Untermenü Weitere Funktionen des Menüs Leiterbahnen wurde erweitert um die Optionen Gruppe Kreisboegen, Gruppe 45 Grad Knicke und Gruppe Boegen entfernen zur Anwendung der entsprechenden Operationen auf alle gruppenselektierten Leiterbahnen.

#### **Parallelbahnen und Leiterbahnmuster**

Die Funktionen für Parallel-Bahnen im Untermenü Weitere Funktionen des Menüs Leiterbahnen wurden um die Funktion Muster fortsetzen erweitert. Diese Funktion erlaubt es, ein aus zwei Leiterbahnzügen vorgegebenes Muster automatisch fortzusetzen. Die Bahnen müssen die gleiche Anzahl Eckpunkte besitzen, es wird einfach jeweils der Abstand zwischen benachbarten Eckpunkten fortgesetzt. Dadurch sind nicht nur Parallelbahnen gleichen Abstandes möglich, sondern auch ein spreizendes Muster, wie man es zum Beispiel beim Überführen eines Parallelbündels von einem Raster in ein anderes Raster benötigt.

#### **Viamakrowahl**

Beim Lagenwechsel während dem manuellen Verlegen von Leiterbahnen wurde das zu verwendende Viamakro alleine aus dem Bereich der von Quell- zu Ziellage überstrichenen Lagennummern bestimmt. Bei einem Lagenaufbau mit nicht linear aufeinanderfolgen Signallagen konnte dies zur Auswahl von Durchkontaktierungen mit redundanter Lagenbelegung führen. Zur Behebung dieses Problems wird bei der Auswahl der (partiellen) Durchkontaktierung nun auch die Anzahl der mit Pads belegten Signalinnenlagen berücksichtigt.

#### **Viabearbeitung**

In das Menü Via-Funktionen wurde die neue Funktion Laden Makro zum direkten Laden des Padstackmakros eines mausselektierbaren Vias aufgenommen. Diese Funktion ist auch unter den über die linke Maustaste erreichbaren Kontextfunktionen für Vias verfügbar.

Bei Anwendung der Via-FunktionenVias platzieren und Vias bewegen ist das Via nun während des Platzierungsvorgangs am Fadenkreuz sichtbar.

#### **Modulübergreifendes Netzhighlight (BAE HighEnd)**

In **BAE HighEnd** bewirkt die Funktion Highlight Netze des Untermenüs Highlight Netz nun auch bei unbenannten Netzen ein Highlight des zugehörigen Netzes in einem parallel geöffnetem Schaltplan des Projektes.

#### **Lagenaufbau (BAE HighEnd)**

In **BAE HighEnd** kann nun bei der Definition des Lagenaufbau im Untermenü Regelzuweisungen des Menüs Einstellungen bei den einzelnen Lagen ein Kommentar eingegeben werden. Bei Versorgungslagen für die noch kein Kommentar definiert wurde wird automatisch der Versorgungslagennetzname und ggf. die Netznamen der auf dieser Lage verwendeten geteilten Potentialflächen als Kommentar eingetragen.

Über eine neue Schaltfläche **Export** lässt sich der Lagenaufbau mit allen Parametern in eine Textdatei schreiben.

### **4.5 Grafik, Kupferflächen**

#### **Koordinateneingabe über Tastatur**

Beim Erzeugen und Editieren von Flächen und Linien kann nun bei Anwendung der über die rechte Maustaste erreichbaren Funktionen Sprung relativ und Sprung absolut über eine neue Schaltfläche Schleife in eine Eingabeschleife zur Texteingabe von Koordinaten gewechselt werden. In dieser Schleife können solange Koordinaten eingegeben werden, bis in der Dialogbox für die Koordinateneingabe Abbruch selektiert wird. Somit ist es möglich einen über Koordinaten spezifizierten Polygonzug ohne ständiges Wechseln zwischen Maus und Tastatur einzugeben.

#### **Bearbeiten von Polygonecken**

Die Unterfunktionen der Funktion Polygonecken aendern aus dem Untermenü Weitere Funktionen des Menüs Flaechen unterstützen bei der Anwendung auf Dokumentarlinien nun auch die Bearbeitung der Ecke, die ggf. durch das Aufeinandertreffen von Anfangs- und Endpunkt der Dokumentarlinie gebildet wird. Somit ist es z.B. möglich, an allen vier Ecken abgerundete Linienrechtecke zu erzeugen.

In das während der Erzeugung und Bearbeitung von Flächen und Linien über die rechte Maustaste erreichbare Kontextmenü wurden die Funktionen Richtung und Winkelrichtung zum Wechsel der Editierrichtung bzw. des im Winkel festgehaltenen Segments aufgenommen.

In die Dialogbox für die Eingabe des Expansionswertes der Funktion Flaeche groesser wurde die Schaltfläche Ecken abrunden aufgenommen. Damit werden bei Beendigung der Eingabe die reinen Aussenecken der vergrößerten Fläche mit dem Expansionswert abgerundet.

Die Funktion Polygonecken aendern wurde erweitert um die Optionen Gruppe Kreisboegen, Gruppe 45 Grad Knicke und Gruppe Boegen entfernen zur Anwendung der entsprechenden Operationen auf alle gruppenselektierten Polygone.

#### **Kreisbögen mit abgeschnittener Segmentkappe**

Beim Zeichnen von geschlossenen Polygonzügen, die nur aus einem Kreisbogen und abschliessendem Liniensegment bestehen, konnte es unter bestimmtem Umständen zu der Fehlermeldung **Das definierte Polygon ist ungueltig!**) kommen. Dieses Problem wurde behoben.

#### **Zeichnen Temporärsperrflächen**

In den Zeichenfunktionen des Untermenüs Zeichenfunktionen in Weitere Funktionen wurde unter Zeichnen Rechtecke und Zeichnen Kreise die neue Option Temporaersperrflaeche aufgenommen. Die damit erzeugten Sperrflächen erhalten automatisch den Gruppennamen **temporaer**, anhand dessen sie leicht in die Gruppe selektiert werden können. Somit ist es z.B. recht einfach möglich Leiterkartenbereiche für das Routing temporär zu sperren und für das Flächenfüllen wieder freizugeben.

#### **Distanzbemassung**

Über einen neuen Eintrag **DRELOFFSET\_GED** in **bae.ini** lassen sich Grafik und Text der Distanzbemassungen mit einen relativ zur verwendeten Textgröße angegebenen Offset versehen. Dies ist insbesondere nützlich, wenn im allgemeinen Polygone bemasst werden und die Dokumentation unter bzw. neben der ausgemessenen Linie erwünscht ist. Wahlweise kann auch über den ebenfalls neuen Eintrag **DAUTOSEL\_GED** gesteuert werden, dass die erzeugten Distanzbemassungelemente automatisch zur Gruppe selektiert werden. Damit ist eine anschliessende Verschiebung mit Gruppe bewegen an jede gewünschte Stelle leicht möglich.

#### **Anzeige Fläche Spiegelsicht**

Flächen, die mit der Funktion Spiegel-Sicht als Gespiegelt sichtbar definiert sind, werden nun zur visuellen Unterscheidung von Nicht gespiegelt sichtbar definierten Flächen mit einer gehighlighteten Strichpunktlinie anstatt einer einfach gestrichelten Linie entlang des Flächenrandes dargestellt.

#### **DXF-Datenübernahme**

Beim Import von DXF-Zeichnungsdaten über die Funktion AutoCAD/DXF Import des Untermenüs Import/Export aus dem Menü Datei werden nun direkt aufeinanderfolgende Linien und Linienzüge deren Anfangs- und Endkoordinaten übereinstimmen automatisch zusammengefasst.

Für die einzelnen DXF-Lagen kann nun neben der BAE-Ziellage auch optional Sperrfläche als Flächentyp für gefüllt ausgeführte Polygone vorgegeben werden.

In der Datei **bae.ini** können über die neue Tabelle **DXFLAYASSL\_LAY** Defaulteinstellungen für Zuordnungen von DXF-Lagen zu BAE-Lagen und Flächentypen angegeben werden. Durch Vorgabe der üblicherweise benutzten Lagen über diese Tabelle kann die zeitaufwändige Zuweisung bei jedem einzelnen Einlesevorgang vermieden werden.

### **4.6 Texte, Bohrungen**

#### **Textgrößenänderung**

Während dem Platzieren von Texten lässt sich die Texthöhe über die neu belegten Tasten **b** (grösser) und **B** (kleiner) schrittweise verändern. Die dabei verwendete Schrittweite ist über den neuen Eintrag **TEXTENLARGE\_GED** in **bae.ini** konfigurierbar.

#### **Attribute zur Projektnamensanzeige**

Mit den neuen Attributtexten **\$pltfbname** (File Base Name) bzw. **\$pltfbsname** (File Base Short Name) ist es möglich, den Namen der Projektdatei auf dem aktuell geladenen Element anzuzeigen. **\$pltfbname** zeigt den Projektdateinamen ohne die Endung **.ddb** an. **\$pltfbsname** zeigt den Projektdateinamen ohne die Endung **.ddb** und ohne den Verzeichnispfad an.

#### **Bohrungsänderung**

In das Menü Texte, Bohrungen wurde die Funktion Bohrung aendern zum Ändern von Position, Bohrdurchmesser und Bohrklasse(n) bestehender Bohrungen aufgenommen.

### **4.7 Gruppenfunktionen**

#### **Referenzpunkt für die Zwischenablage**

Bei Aktivierung der Funktionen Ausschneiden und Kopieren über die entsprechenden Tastenkürzel **Strg-X** und **Strg-C** wird nun die aktuelle Mausposition als Referenzpunkt für die in die Zwischenablage transferierten Daten verwendet. Damit ist es z.B. möglich, einen Layoutausschnitt von der rechten oberen Ecke in die linke untere Ecke zu kopieren, ohne dass die Elementgrenzen zur Platzierung verändert werden müssen. Bei Aufruf aus dem Menü Bearbeiten heraus benutzen Ausschneiden und Kopieren weiterhin den Plannullpunkt als Referenzpunkt für die Zwischenablage.

#### **Gruppenfunktionen auf Padstackebene**

Alle bisher nicht auf Padstackebene verfügbaren Gruppenfunktionen wurden entsprechend angepasst und können nun auch auf Padstackebene verwendet werden.

#### **Gruppenskalierung**

Während dem Platzieren von Gruppen lässt sich die Skalierung über die neu belegten Tasten **b** (grösser) und **B** (kleiner) schrittweise verändern. Der dabei verwendete Skalierungsfaktor ist über den neuen Eintrag **GRPENLARGE\_GED** in **bae.ini** konfigurierbar.

#### **Namens-/Attributpositionen**

In das Untermenü Weitere Funktionen des Menüs Bearbeiten wurde die Funktion Namens-/Attributpositionen uebernehmen zur Übertragung der Namens- und Attributtextverschiebungen eines selektierbaren Symbols auf alle gruppenslektierten Symbole desselben Makrotyps aufgenommen. Mit dieser Funktion ist es z.B. einfach möglich, eine Reihe von Speicherbausteinen mit einheitlichen Namens- und Textverschiebungen zu versehen.

### **4.8 Flächenautomatik**

#### **Flächenfüllparameterzuweisungen**

Bei Zuweisung des Flächentyps Fuellbereich mit Hilfe der Funktion Polygontyp/-netz setzen aus dem Untermenü Weitere Funktionen des Menüs Flaechen können nun in einer Dialogbox auch wahlweise nur für diesen Füllbereich gültige Flächenfüllparameter angegeben werden. Diese haben Vorrang vor den Standardeinstellungen und netzspezifischen Füllparameterdefinitionen.

Des Weiteren besteht die Möglichkeit, das Füllnetz des Füllbereiches aus der Netzzugehörigkeit eines Bauteilpins abzuleiten. Für unbenannte Netze ist somit sichergestellt, dass nach einer Netzlistenänderung immer noch der gleiche Pin angebunden wird, auch wenn sich der automatisch generierte Netzname geändert hat.

#### **Flächenfüllreihenfolge**

Das Untermenü Weitere Funktionen des Menüs Flaechen wurde um die Funktion Fuellbereichsprioritaet zum Setzen einer Priorität bei der Bearbeitungsreihenfolge beim Flächenfüllen erweitert. Somit ist es möglich, bei verschachtelt ineinander definierten Füllbereichen sicherzustellen, dass die innenliegenden Füllbereiche mit Auffuellen alle zuerst gefüllt werden.

#### **Flächenfüllen Direktanschluss Pads**

Durch Zuweisen der neuen Regel **lay\_pad\_directconnect** an Pads auf Padstackebene kann für diese Pads für das Flächenfüllen unabhängig von den Parametereinstellungen ein Direktanschluss ohne Wärmefallen erzwungen werden.

#### **Platzierung von Füllflächenvias**

In das Untermenü Via-Funktionen des Menüs Leiterbahnen wurde die neue Funktion Fuellbereich pflastern aufgenommen, die es erlaubt einen Flächenfüllbereich an den freien Positionen mit verschiedenen Viamustern zu versehen. Den erzeugten Vias wird entsprechend der Funktion Fuellnetz setzen das Netz des Füllbereiches zugewiesen, so dass bei späteren Füllvorgängen eine Anbindung der Vias an die erzeugten Flächen erfolgt.

### **5 Autorouter**

### **5.1 Autorouter-Algorithmen**

#### **Netzbezogene Viapadstacks**

Der **Autorouter** unterstützt nun auch die Definition netzspezifischer Viapadstacks über das Netzattribut **\$viastk**. Somit ist es z.B. möglich für Netze mit Breitenvorgabe auch ein entsprechend grösseres Via zu verwenden. In die Bibliothek ROUTE wurden neue Tagsymbole **tag\_net\*\_viapadstack** zum Setzen dieses Attributs aufgenommen.

#### **Permanente Netzausblendung für das Routing**

Über das neue Netzattribut **\$routdis** können Netze permanent vom Routing ausgenommen werden. In die Bibliothek ROUTE wurden neue Tagsymbole **tag\_net\*\_routdisable** zum Setzen dieses Attributes aufgenommen.

#### **Netzspezifische Routinglagenzuweisung (BAE HighEnd)**

In **BAE HighEnd** kann über das neue Netzattribut **\$layers** eine mit Kommas getrennte Liste von Lagen angegeben werden, auf die das Routing des Netzes beschränkt werden soll. In die Bibliothek ROUTE wurden neue Tagsymbole **tag\_net\*\_routlayers** zum Setzen dieses Attributes aufgenommen.

In der Lagenzuordnung kann in in einer neuen Spalte Spezial bei den einzelnen Lagen angegeben werden, dass diese nur für Netze verwendet werden sollen, die über eine entsprechende Definition diesen Lagen zugeordnet sind. Somit können einzelne Lagen für Netze/Netzgruppen reserviert werden.

#### **Rasterfreies Routing**

Beim rasterfreien Routen kann nun mit den beiden neuen Optionen Rasterfrei Routen 1:2 und Rasterfrei Routen 1:4 ein Unterraster angegeben werden, in das Leiterbahnsegmente beim rasterlosen Ausweichen vor Hindernissen bevorzugt verschoben werden. Nur wenn keine gültige Segmentposition in dem gegebenen Unterraster gefunden wird, erfolgt ein komplett rasterloses Ausweichen. Beim Halbrasterrouting bezieht sich das Unterraster auf das Halbraster, es wird also in diesem Fall bevorzugt zu 1/4 oder 1/8 Routingrasterkoordinaten verschoben. Im Unterraster verschobene Leiterbahnen lassen sich deutlich einfacher manuell nachbearbeiten und die Gefahr von Minimal-DRC-Fehlern durch Rundungsungenauigkeiten bei der Verschiebungsberechnung wird ebenfalls verringert.

Im Bereich rasterfrei gerouteter Leiterbahnen konnten der Rip-Up-Router und der Optimierer infolge von Rundungsproblemen ineffektiv werden. Die Routingalgorithmen wurden zur Vermeidung dieser Probleme geändert, wodurch die Performance des rasterfreien Routens bei betroffenen Leiterbahnen beträchtlich steigen kann.

# **6 CAM-Prozessor**

### **6.1 Allgemeines**

#### **Batchausgabe von CAM-Daten**

Die CAM-Batch-Ausgabe unterstützt nun auch die Ausgabe von Bestückungsdaten, den Aufruf von externen Kommandos, den Aufruf von **User Language**-Programmen und die automatische Ausgabe des Reports in eine Datei.

Beim Setzen des Nullpunktsymboles kann nun durch Angabe eines Ausrufezeichens (**!**) der im Layouteditor gesetzte Plannullpunkt als Bezugspunkt für die CAM-Datenausgabe selektiert werden. Bisher wurde ohne Angabe eines Nullpunktsymboles die linke untere Elementgrenze als Bezugspunkt verwendet.

### **6.2 Kontrollplot**

#### **Standardeinstellung HPGL-Parameter**

In der Datei **bae.ini** können nun auch die beim Modulstart zu verwendenden Einstellungen der HPGL-Plotparameter vorgegeben werden.

### **6.3 Gerber-Photoplot**

#### **Batchausgabe von gemischten Lagen**

Für die Gerberausgabeschritte der CAM-Batch-Ausgabe kann nun auch wahlweise eine Lage für das Einlesen in **CAM-View** spezifiziert werden. Dies ermöglicht das Bearbeiten von Mehrlagenplots bei denen ansonsten mangels eindeutiger Lagenzuordnung kein automatisches Einlesen möglich wäre.

#### **Dynamische Gerberblendentabelle**

Bei Verwendung von dynamisch generierten Blendentabellen bei der Extended Gerberausgabe wurden aufgrund von Rundungsfehlern in Spezialfällen für geblitzte Ausgabe geeignete Pads gefüllt. Dieses Problem wurde behoben.

# **7 CAM-View**

### **7.1 Allgemeines**

#### **Referenzhandbuch**

Das in den Windows-Benutzeroberflächen über die Funktionen Referenzhandbuch und Hilfe zu des Menüs Hilfe erreichbare Referenzhandbuch für das **CAM-View**-Modul wurde fertiggestellt.

#### **Bilddarstellung**

Die Funktion Farbpalette läuft nun bei Einstellung von Farbenzuordnung auf D-Code Zuordnung ebenfalls in einem Popup-Fenster ab. In diesem wird eine ganze Reihe von D-Codes übersichtlich in einer blätterbaren Liste mit den drei Zeichenmodi Flash, Line und Border zur direkten Farbzuweisung dargestellt. Bei den D-Codes werden zusätzlich die Grundform und die Anzahlen der geblitzten und liniengezogenen Strukturen angezeigt.

### **7.2 Datenimport**

#### **Bohrdatenimport**

Die Funktion Bohrdaten laden unterstützt nun auch das Mischen von Dateien mit unterschiedlichen Werkzeugtabellen. Konflikte zwischen den einzelnen Werkzeugnummern werden ggf. durch eine automatische neue Werkzeugnummernvergabe vermieden. Zur Ausgabe der so neu enstandenen nutzenspezifischen Werkzeugtabelle im Sieb & Meier-Format wurde die Funktion Werkzeugtabelle speichern implementiert.

Die Bohrklasse wird nun in einer neuen Dialogbox in einer Auswahl der gültigen Bohrklassen selektiert und nicht wie bisher über Tastatur eingegeben.

Die eingelesenen Bohrdaten werden nun bei Anwendung der Funktion Layout erzeugen als Viapadstackplatzierungen in das erzeugte Layout mit übernommen. Für jeden Bohrdurchmesser wird hierzu automatisch ein mit (**tool1**), (**tool2**) usw. benanntes Padstackmakro mit einer entsprechenden Bohrung und einer Sperrfläche über alle Lagen erzeugt.

#### **Lagenauswahl beim Gerberdatenimport**

In den Dialog Einstellungen des Menüs Einstellungen wurde der Eintrag Gerberlagenmodus mit den beiden Optionen Flashes & Lines gemeinsam und Flashes & Lines getrennt aufgenommen. In der Voreinstellung Flashes & Lines gemeinsam erfolgt beim Import von Gerberdaten nur noch eine Lagenabfrage die gemeinsam für liniengezogene und blitzbelichtete Strukturen gilt.

#### **Erweiterte Gerber-Blendenunterstützung**

Beim Laden bzw. Importieren von Gerberdaten im Extended Gerber-Format werden nun auch fingerförmige (**OBLONG**) Blenden und einfache Blendenmakros unterstützt.

#### **CAM-Datenimport/-export im Batchbetrieb**

In das Menü Datei wurde das Untermenü Batch mit den Funktionen Laden und Speichern aufgenommen zum vollautomatischen Import bzw. Export aller Gerber- und Bohrdaten eines Projekts, die im **CAM-Prozessor** mit Hilfe der Funktion CAM Batch-Ausgabe ausgegeben wurden. Dies erleichtert sowohl die Kontrolle von CAM-Ausgaben als auch die Nutzenerstellung erheblich.

#### **Löschen von Datensätzen**

Die Funktion Loeschen Speicher wurde mit den Optionen Alles (Standardfunktion zum Löschen aller aktuell geladenen CAM-Daten) und Datensatz (neue Funktion zum Löschen eines einzelnen selektierbaren CAM-Datensatzes) versehen.

# **8 Utilities**

### **8.1 BSETUP**

#### **Pulldownmenükonfiguration**

Für das Kommando **WINMENUMODE** wurde die Option **PULLDOWN\_RMB\_CONTEXT** zur Aktivierung der Windows- bzw. Motif-Benutzeroberfläche mit Pulldownmenüs und Kontextmenüaufruf über die rechte Mauste eingeführt.

#### **Undospeicher**

Mit Hilfe der neuen **SCMMAXUNDO**- und **LAYMAXUNDO**-Kommandos lässt sich die Anzahl der Undo-Schritte getrennt für Schaltplan und Layout auf Werte zwischen 20 und 100 einstellen. Falls keine Vorgabe gemacht wird, gelten die Voreinstellungen **SCMMAXUNDO (20);** und **LAYMAXUNDO (20);**.

### **8.2 LOGLIB**

#### **Automatische Definitionsableitung**

Mit Hilfe des neuen **autoclass**-Kommandos lässt sich ein Modus zur automatischen Generierung von Unterdefinitionen setzen. Mit der Defaulteinstellung **autoclass=off;** werden die Definitionen wie bisher 1:1 übernommen. Mit **autoclass=on;** lässt sich die automatische Generierung von abgeleiteten gehäuseabhängigen Unterdefinitionen aktivieren. Dabei wird neben der Grunddefinition automatisch für jeden in der Definition aufgelisteten Layoutbauteilmakronamen eine eigene nach dem Namensmuster **symbolname\_gehäusename** benannte Definition generiert. Für Symbolzuweisungen und Klassenzuordnung wird automatisch der Name des Symbols als Klasse verwendet.

Dieser Modus ist insbesondere bei Verwendung des **\$rlext**-Attributes zur Steuerung der Definitionsauswahl über Gehäusenamen sinnvoll, da nur für diejenigen Gehäuse Einzeldefinitionen erstellt werden müssen, die sich tatsächlich in der Pinzuordnung unterscheiden.

Die über **autoclass** vorgenommene Moduseinstellung ist jeweils ab der betreffenden Kommandozeile gültig. Damit können innerhalb einer Definitionsdatei Sektionen mit und ohne automatischer Definitionsableitung gebildet werden.

# **9 Bartels User Language**

### **9.1 Allgemeines**

Dieser Abschnitt beschreibt generelle Änderungen der **Bartels User Language**-Spezifikation. Eine detaillierte Beschreibung der **User Language** Sprachdefinition finden Sie in Bartels User Language Programmierhandbuch - Kapitel  $\mathcal{P}$ 

#### **Interne User Language Version**

Die interne Version der **Bartels User Language** wurde geändert. Das bedeutet, dass alle unter früheren BAE Versionen erzeugten **User Language**-Programme unter der neuen **Bartels AutoEngineer** Version neu kompiliert werden müssen, damit sie ablauffähig sind (ansonsten entsprechende Fehlermeldung **User Language Programm-Version inkompatibel!**).

### **9.2 User Language Interpreter**

Dieser Abschnitt beschreibt die Neuerungen und Änderungen am **User Language Interpreter**. Eine detaillierte Beschreibung der Arbeitsweise des **User Language Interpreters** finden Sie in Bartels User Language Programmierhandbuch - Kapitel 3.

#### **Impliziter Programmaufruf**

Der **User Language Interpreter** wurde ausgestattet mit neuen Mechanismen zum impliziten (d.h. automatischen) Aufruf des **User Language**-Programms **BAE\_NEW** jeweils nach dem Erzeugen eines neuen DDB-Dateielements.

Der **User Language Interpreter** des **Schaltplaneditors** wurde ausgestattet mit einem neuen Mechanismen zum impliziten (d.h. automatischen) Aufruf des **User Language**-Programms **SCM\_PLC** jeweils nach dem Platzieren eines Symbols.

### **9.3 Indexvariablentypen**

Nachfolgend sind die Neuerungen bzw. Änderungen in den Definitionen der **Bartels User Language** Indexvariablentypen aufgeführt. Eine genaue Beschreibung sämtlicher Indexvariablentypen finden Sie im Bartels User Language Programmierhandbuch - Anhang B.

#### **Geänderte Indexvariablentypen**

Der Indexvariablentyp **C\_FIGURE** unterstützt nun auf Symbolebene über das Attribut **NAME** die Abfrage von Symbolnamensmustern.

### **9.4 Systemfunktionen**

Nachfolgend sind die Neuerungen bzw. Änderungen in den Definitionen der **Bartels User Language** Systemfunktionen aufgeführt. Eine genaue Beschreibung sämtlicher Systemfunktionen finden Sie im Bartels User Language Programmierhandbuch - Anhang C.

#### **Neue Systemfunktionen**

Die folgenden **User Language**-Systemfunktionen wurden neu implementiert:

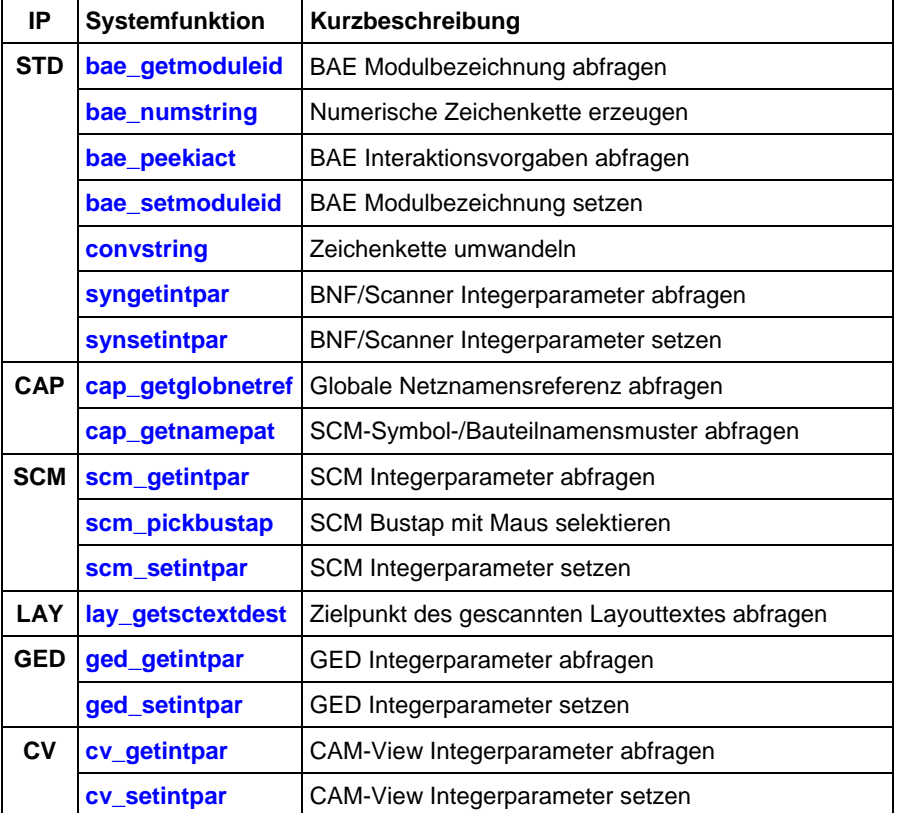

#### **Geänderte Funktionen**

Die Funktion **bae\_swconfig** wurde erweitert um die Möglichkeit der Abfrage der BAE-Versionsgenerierungsnummer (Build-Nummer).

Das Verhalten der Funktion **perror** zur Anzeige von Fehlermeldungen wurde leicht geändert. **perror** invertiert nun die Ausgabe in der Meldungszeile kurzzeitig, um besser auf die Fehlermeldung aufmerksam zu machen. Die Funktion **perror** wurde in den mit der BAE-Software ausgelieferten **User Language**-Programmen vielfach für reine Statusmeldungen verwendet. Wo sinnvoll wurden **perror**-Aufrufe durch **bae\_prtdialog**-Aufrufe ersetzt. Wenn Sie eigene **User Language**-Programmen entwickelt haben, dann sollten Sie ggf. überprüfen, an welchen Stellen die Verwendung von **bae\_prtdialog** der Verwendung von **perror** vorzuziehen ist.

Die Funktion **sqlcmd** unterstützt nun die beiden neuen Kommandos **quickinsert** und **index table** zum effektiven Einspielen großer Datenmengen in eine SQL-Datenbank. **quickinsert** führt im Gegensatz zu **insert** keinen automatischen Update der Feldindizes durch. Der Update muss nach dem Einspielen der Daten mit **index table** durchgeführt werden. Der gemeinsame Update für die gesamten Tabellendaten ist erheblich schneller als der Update für jeden einzelnen Datensatz. Die mit **quickinsert** eingefügten Daten sind bis zum nächsten **index table** nicht für Abfragen sichtbar.

Die Funktion **ged\_groupselect** wurde um einen Modus zur Selektion bzw. Deselektion verankerter Elemente erweitert.

# **9.5 BAE User Language-Programme**

Mit der BAE-Software werden mehr als 200 **User Language**-Programme in kompilierter Form in der Datei **ulcprog.vdb** im BAE-Programmverzeichnis installiert. Zusätzlich werden sämtliche **User Language**-Programme im *Quellcode* (über 5 MByte bzw. etwa 175.000 Zeilen) in einem speziell hierfür vorgesehenen Verzeichnis (**baeulc**) bereitgestellt. Eine komplette Auflistung mit Kurzbeschreibungen aller **User Language**-Programme finden Sie in Bartels User Language Programmierhandbuch - Kapitel 4.

#### **User Language-Includedateien**

Die **User Language**-Includedateien wurden überarbeitet und um eine Reihe neuer Definitionen und Funktionen ergänzt.

#### **Neue User Language-Programme**

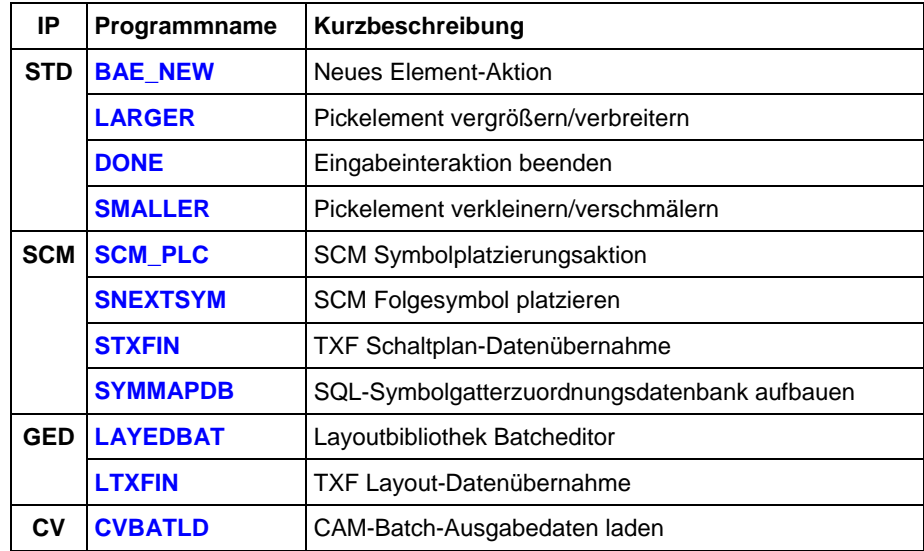

Die folgenden **User Language**-Programme wurden neu implementiert:

#### **Geänderte User Language-Programme**

Die bereits in der letzten BAE Version enthaltenen **User Language**-Programme wurden komplett überarbeitet und um eine Vielzahl neuer Funktionen erweitert. Auf bedeutende Erweiterungen und Verbesserungen wurde bereits in den vorhergehenden Abschnitten dieser Freigabemitteilungen hingewiesen.